# Lyhyt käyttöopas Virtausmittari Proline 300

Modbus RS485 -lähetin ja Coriolis-anturi

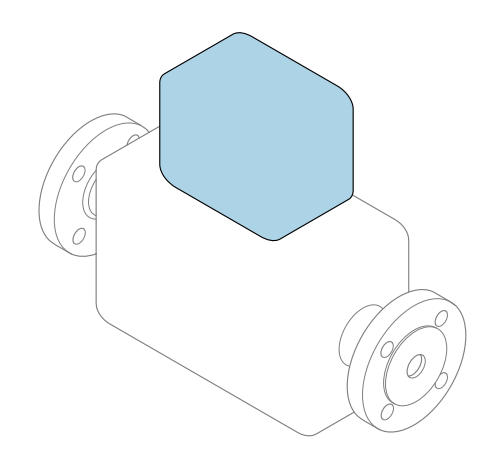

Tämä lyhyt käyttöopas on käyttöohjeiden suppea versio; se ei korvaa laitteeseen liittyviä käyttöohjeita.

Lyhyt käyttöopas osa 2/2: Lähetin Sisältää tietoa lähettimestä.

Lyhyt käyttöopas osa 1/2: Anturi→ ■ 3

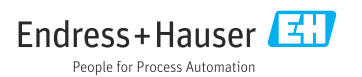

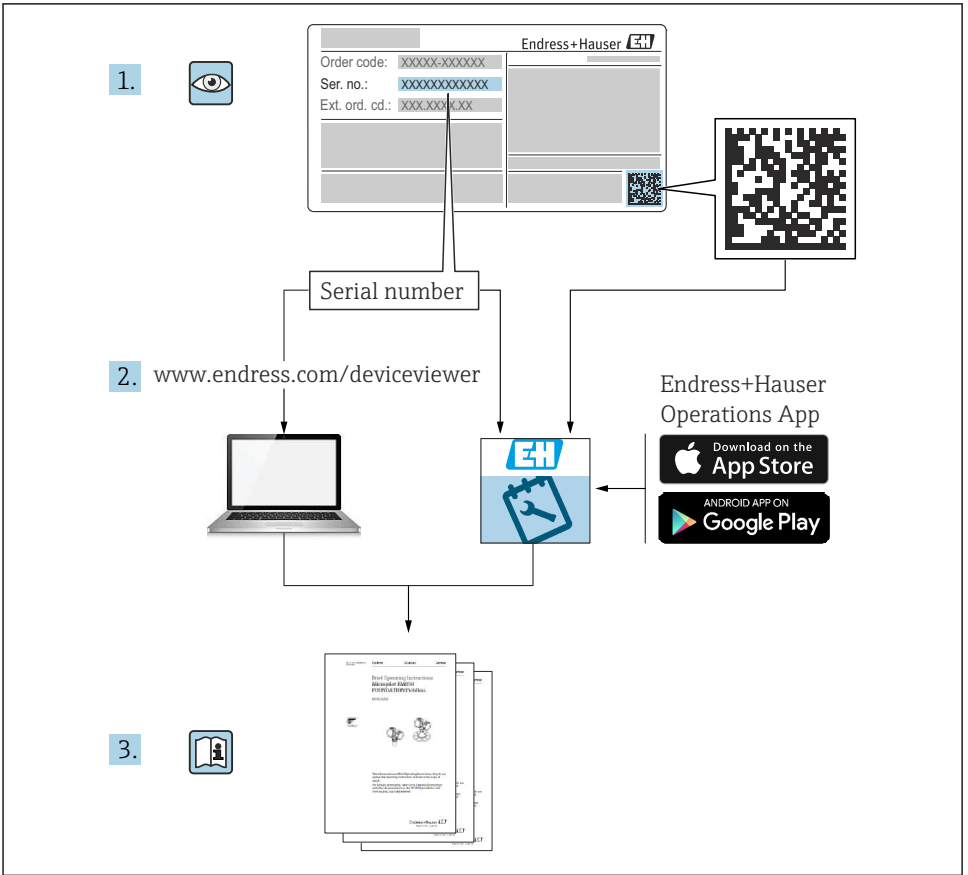

A0023555

# <span id="page-2-0"></span>Virtausmittarin lyhyt käyttöopas

Laite koostuu lähettimestä ja anturista.

Niiden käyttöönotto on kuvattu kahdessa erillisessä käyttöoppaassa, jotka muodostavat yhdessä virtausmittarin lyhyen käyttöoppaan:

- Lyhyt käyttöopas osa 1: anturi
- Lyhyt käyttöopas osa 2: lähetin

Noudata laitteen käyttöönotossa lyhyen käyttöoppaan molempia osia, koska käyttöoppaiden tiedot täydentävät toisiaan:

#### Lyhyt käyttöopas osa 1: anturi

Anturin lyhyt käyttöopas on tarkoitettu asiantuntijoiden käyttöön, joiden tehtävänä on asentaa mittauslaite.

- Tulotarkastus ja tuotteen tunnistaminen
- Varastointi ja kuljetus
- Asentaminen

#### Lyhyt käyttöopas osa 2: lähetin

Lähettimen lyhyt käyttöopas on tarkoitettu asiantuntijoiden käyttöön, joiden tehtävänä on käyttöönottaa, konfiguroida ja parametroida mittauslaite (ensimmäiseen mittaukseen asti).

- Tuotekuvaus
- Asentaminen
- Sähköliitäntä
- Käyttövaihtoehdot
- Järjestelmän integrointi
- Käyttöönotto
- Diagnostiikkatiedot

# Laitteen lisäasiakirjat

Tämä lyhyt käyttöopas on Lyhyt käyttöopas osa 2: Lähetin.

"Lyhyt käyttöopas osa 1: Anturi" on saatavana osoitteessa:

- Internet: [www.endress.com/deviceviewer](http://www.endress.com/deviceviewer)
- Älypuhelin/tabletti: *Endress+Hauserin käyttösovellus*

Lisätietoja laitteesta saat käyttöohjeista ja muista asiakirjoista:

- Internet: [www.endress.com/deviceviewer](http://www.endress.com/deviceviewer)
- Älypuhelin/tabletti: *Endress+Hauserin käyttösovellus*

# Sisällysluettelo

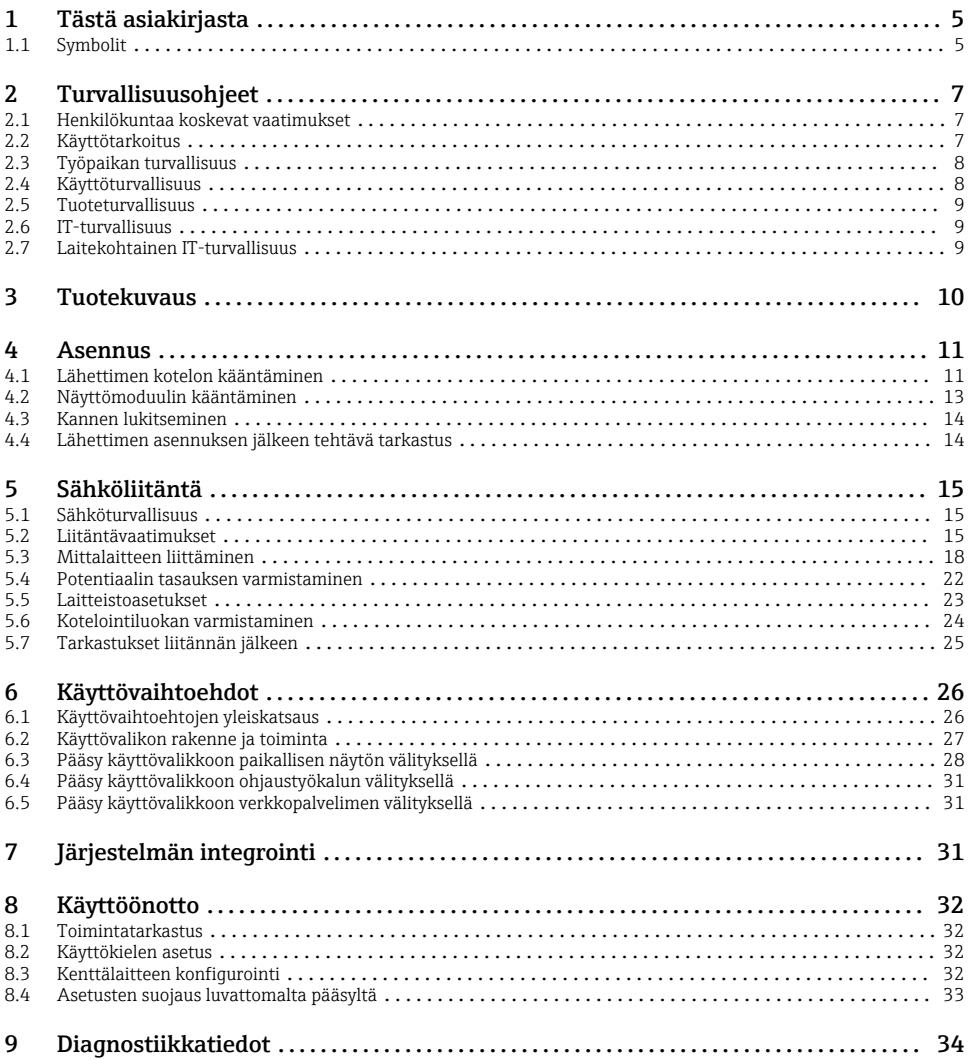

# <span id="page-4-0"></span>1 Tästä asiakirjasta

## 1.1 Symbolit

#### 1.1.1 Turvallisuussymbolit

#### **VAARA**

Tämä symboli ilmoittaa vaarallisesta tilanteesta. Varoituksen huomiotta jättäminen aiheuttaa vakavia vammoja tai jopa kuoleman.

#### **A** VAROITUS

Tämä symboli ilmoittaa vaarallisesta tilanteesta. Varoituksen huomiotta jättäminen voi aiheuttaa vakavia vammoja tai jopa kuoleman.

#### **A** HUOMIO

Tämä symboli ilmoittaa vaarallisesta tilanteesta. Varoituksen huomiotta jättäminen voi aiheuttaa lieviä tai keskivaikeita vammoja.

#### **HUOMAUTUS**

Tämä symboli sisältää tietoja menettelytavoista ja muista asioista, jotka eivät aiheuta tapaturmavaaraa.

#### 1.1.2 Tiettyjen tietotyyppien symbolit

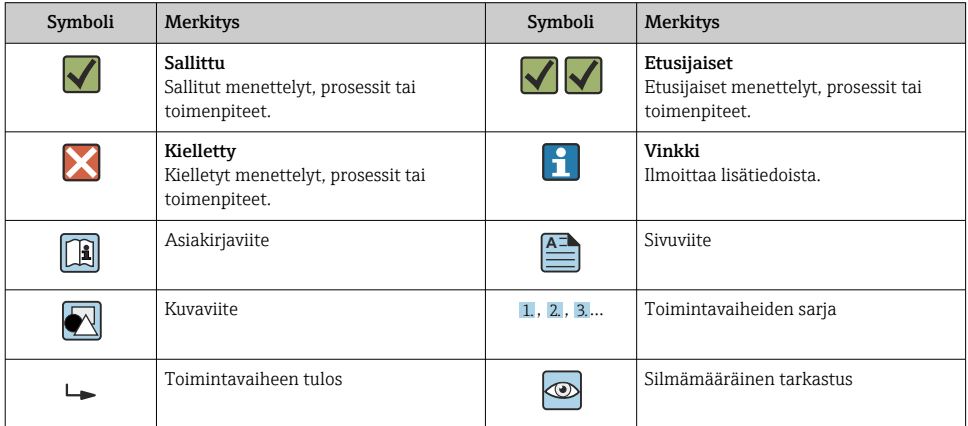

### 1.1.3 Sähkösymbolit

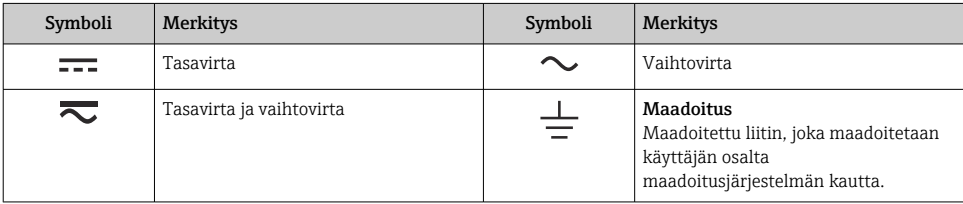

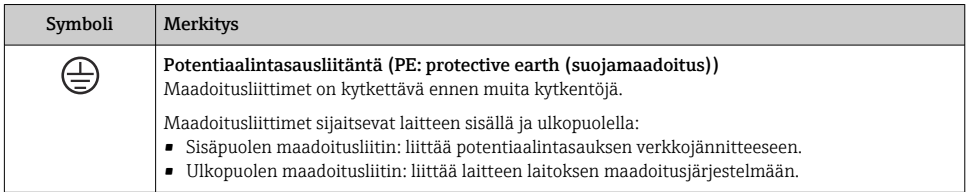

### 1.1.4 Tiedonsiirtoa koskevat symbolit

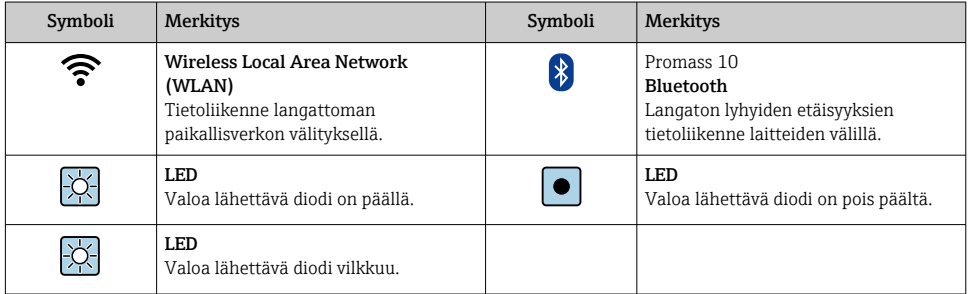

### 1.1.5 Työkalusymbolit

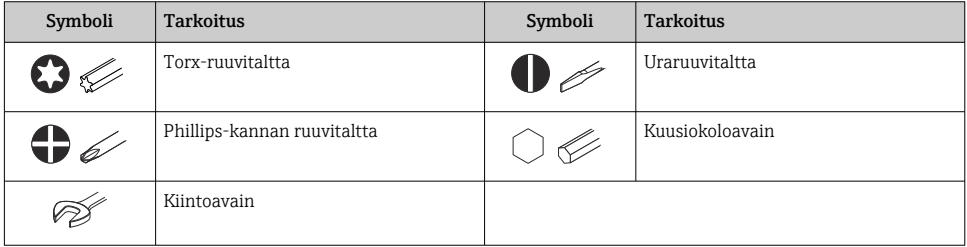

### 1.1.6 Kuvien symbolit

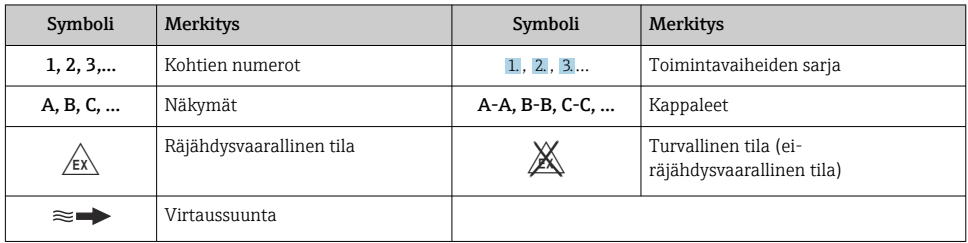

# <span id="page-6-0"></span>2 Turvallisuusohjeet

## 2.1 Henkilökuntaa koskevat vaatimukset

Henkilökunnan täytyy täyttää tehtävissään seuraavat vaatimukset:

- ‣ Koulutetuilla ja pätevillä ammattilaisilla täytyy olla asiaankuuluva pätevyys kyseiseen toimenpiteeseen ja tehtävään.
- ‣ Laitoksen omistajan/käyttäjän valtuuttama.
- ‣ Tunnettava kansainväliset/maakohtaiset säännökset.
- ‣ Ennen kuin ryhdyt töihin, lue käyttöohjeen ja lisäasiakirjojen ohjeet ja todistukset (sovelluksesta riippuen) läpi ja varmista, että ymmärrät niiden sisällön.
- ‣ Noudata ohjeita ja varmista, että käyttöolosuhteet vastaavat määräyksiä.

# 2.2 Käyttötarkoitus

#### Sovellus ja väliaineet

- Tässä käyttöoppaassa kuvattu kenttälaite on tarkoitettu ainoastaan nesteiden ja kaasujen virtausmittaukseen.
- Tässä käyttöoppaassa kuvattu kenttälaite on tarkoitettu ainoastaan nesteiden virtausmittaukseen.

Tilatusta versiosta riippuen kenttälaite voi myös mitata mahdollisesti räjähdysherkkiä, syttyviä, myrkyllisiä ja hapettavia aineita.

Kenttälaitteet, jotka on tarkoitettu käytettäväksi räjähdysvaarallisissa tiloissa, hygieniasovelluksissa tai sovelluksissa, jotka ovat prosessipaineen takia vaarallisia käyttökohteita, on merkitty tätä vastaavasti laitekilpeen.

Varmistaaksesi, että kenttälaite pysyy hyvässä kunnossa käyttöaikana:

- ‣ Noudata ohjeenmukaisia paine- ja lämpötilarajoja.
- $\blacktriangleright$  Käytä kenttälaitetta vain laitekilven mukaisissa käyttöolosuhteissa, käyttöohjeissa ja lisäasiakirjoissa annettujen ohjeiden mukaan.
- ‣ Tarkasta laitekilven perusteella, saako tilattua laitetta käyttää räjähdysvaarallisessa tilassa (esimerkiksi räjähdyssuojaus, painesäiliön turvallisuus), jos aiot käyttää sitä tällaisessa sovelluksessa.
- ‣ Käytä kenttälaitetta vain sellaisille väliaineille, joita sen kostuvat osat kestävät asiaankuuluvasti.
- ‣ Jos kenttälaitetta ei käytetä normaalissa ilmanlämpötilassa, on ehdottomasti varmistettava, että se täyttää asiaankuuluvat perusedellytykset, jotka on ilmoitettu mukana toimitetuissa laiteasiakirjoissa.
- ‣ Suojaa kenttälaite kestävästi ulkoisten tekijöiden aiheuttamalta korroosiolta.

### Virheellinen käyttö

Käyttötarkoituksen vastainen käyttö voi vaarantaa turvallisuuden. Valmistaja ei vastaa vahingoista, jotka aiheutuvat väärästä tai käyttötarkoituksen vastaisesta käytöstä.

## <span id="page-7-0"></span>**AVAROITUS**

### Korrodoivat tai hankaavat nesteet ja ympäristöolosuhteet aiheuttavat rikkoutumisvaaran!

- ‣ Varmista prosessinesteen yhteensopivuus anturin materiaalin kanssa.
- ‣ Varmista kaikkien kostuvien materiaalien kestävyys prosessissa.
- ‣ Noudata ohjeenmukaisia paine- ja lämpötilarajoja.

### **HUOMAUTUS**

#### Kestävyyden varmistaminen rajatapauksissa:

‣ Kun kyse on erikoisnesteistä ja puhdistusnesteistä, Endress+Hauser auttaa mielellään varmistamaan kostuvien osien materiaalien korroosionkestävyyden. Endress+Hauser ei kuitenkaan anna tästä mitään takuuta tai ota mitään vastuuta, koska lämpötilan, pitoisuuden tai epäpuhtauksien pienetkin muutokset voivat heikentää korroosionkestävyyttä.

### Jäännösriskit

### **AVAROITUS**

### Jos väliaine- tai elektroniikkayksikön lämpötila on korkea tai matala, laitteen pinnoista voi tulla kylmiä tai kuumia. Tämä aiheuttaa palovamma- tai paleltumisvaaran!

‣ Jos väliaine on kuumaa tai kylmää, asenna tarvittavat kosketussuojaukset.

*Koskee vain malleja Proline Promass A, E, F, O, X ja Cubemass C*

### **AVAROITUS**

#### Kotelon rikkoutumisvaara mittausputken rikkoutumisen takia!

Jos putki murtuu, anturikotelon sisäinen paine kasvaa käytetyn prosessipaineen mukaan.

‣ Käytä murtolevyä.

### **AVAROITUS**

#### Väliaineen purkautumisen aiheuttama vaara!

Laiteversiot, joissa on murtolevy: paineen alaisena purkautuva väliaine voi aiheuttaa loukkaantumisen tai aineellisia vaurioita.

‣ Varo, etteivät ihmiset loukkaannu eikä aineellisia vaurioita pääse syntymään, jos murtolevy laukeaa.

## 2.3 Työpaikan turvallisuus

Laitteen luona ja kanssa tehtävissä töissä:

‣ Pue vaadittavat henkilösuojaimet maakohtaisten säännöstöjen mukaan.

# 2.4 Käyttöturvallisuus

Loukkaantumisvaara!

- ‣ Käytä laitetta vain, kun se on teknisesti moitteettomassa kunnossa eikä siinä ole häiriöitä eikä vikoja.
- ‣ Käyttäjä on vastuussa laitteen häiriöttömästä toiminnasta.

# <span id="page-8-0"></span>2.5 Tuoteturvallisuus

Tämä kenttälaite on suunniteltu huolellisesti tekniikan nykyistä tasoa vastaavien turvallisuusmääräysten mukaan, testattu ja toimitettu tehtaalta käyttöturvallisessa kunnossa.

Se täyttää yleiset turvallisuusstandardit ja lakimääräykset. Se vastaa myös EY-direktiivejä, jotka on lueteltu laitekohtaisessa EY-vaatimustenmukaisuusvakuutuksessa. Endress+Hauser vahvistaa tämän kiinnittämällä laitteeseen CE-merkin.

Lisäksi laite täyttää sovellettavien Ison-Britannian säännösten (Statutory Instruments) lakimääräykset. Ne sekä tarkoituksenmukaiset standardit on ilmoitettu UKCAvaatimustenmukaisuusvakuutuksessa.

Kun UKCA-merkinnän toimitusvaihtoehto valitaan, Endress+Hauser vahvistaa, että laite on arvioitu ja testattu onnistuneesti, lisäämällä siihen UKCA-merkinnän.

Ison-Britannian Endress+Hauserin yhteydenotto-osoite: Endress+Hauser Ltd. Floats Road Manchester M23 9NF United Kingdom www.uk.endress.com

# 2.6 IT-turvallisuus

Takuu on voimassa vain siinä tapauksessa, että tuotteen asennus ja käyttö tapahtuu käyttöohjeissa kuvattujen ohjeiden mukaan. Tuote on varustettu turvallisuusmekanismeilla, jotka suojaavat asetusten tahattomilta muutoksilta.

IT-turvallisuustoimet, joiden tarkoituksena on antaa lisäturvaa tuotteelle ja tiedonsiirrolle, on käyttäjien itse pantava toimeen yhdessä käyttäjien omien turvallisuusstandardien kanssa.

# 2.7 Laitekohtainen IT-turvallisuus

Laite sisältää monia erikoistoimintoja, jotka ovat hyödyksi käyttäjän tekemissä suojaustoimenpiteissä. Nämä toiminnot ovat käyttäjän konfiguroitavissa ja ne varmistavat oikein käytettynä entistä paremman käyttöturvallisuuden.

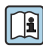

Katso laitekohtaista IT-turvallisuutta koskevat lisätiedot laitteen käyttöohjeista.

### 2.7.1 Pääsy huoltoliittymästä (CDI-RJ45)

Laite voidaan liittää verkkoon huoltoliittymällä (CDI-RJ45). Laitekohtaiset toiminnot varmistavat, että laite toimii verkossa turvallisesti.

Kansallisissa ja kansainvälisissä turvallisuuskomiteoissa määritettyjen teollisuusstandardien ja määräysten, esimerkkinä IEC/ISA62443 tai IEEE, käyttö on suositeltavaa. Tämä sisältää organisatoriset turvallisuustoimenpiteet, kuten pääsyoikeuden määrittäminen sekä tekniset toimet, kuten verkon segmentointi.

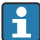

Lähettimiä, joilla on Ex de -hyväksyntä, ei voi liittää huoltoliittymällä (CDI-RJ45)!

Tilauskoodi kohteelle "Approval transmitter + sensor", vaihtoehdot (Ex de): BA, BB, C1, C2, GA, GB, MA, MB, NA, NB

# <span id="page-9-0"></span>3 Tuotekuvaus

Laite koostuu Proline 300 -lähettimestä ja Proline Promass tai Cubemass Coriolis -anturista.

Laite on saatavana kompaktina versiona:

Lähetin ja anturi muodostavat mekaanisen yksikön.

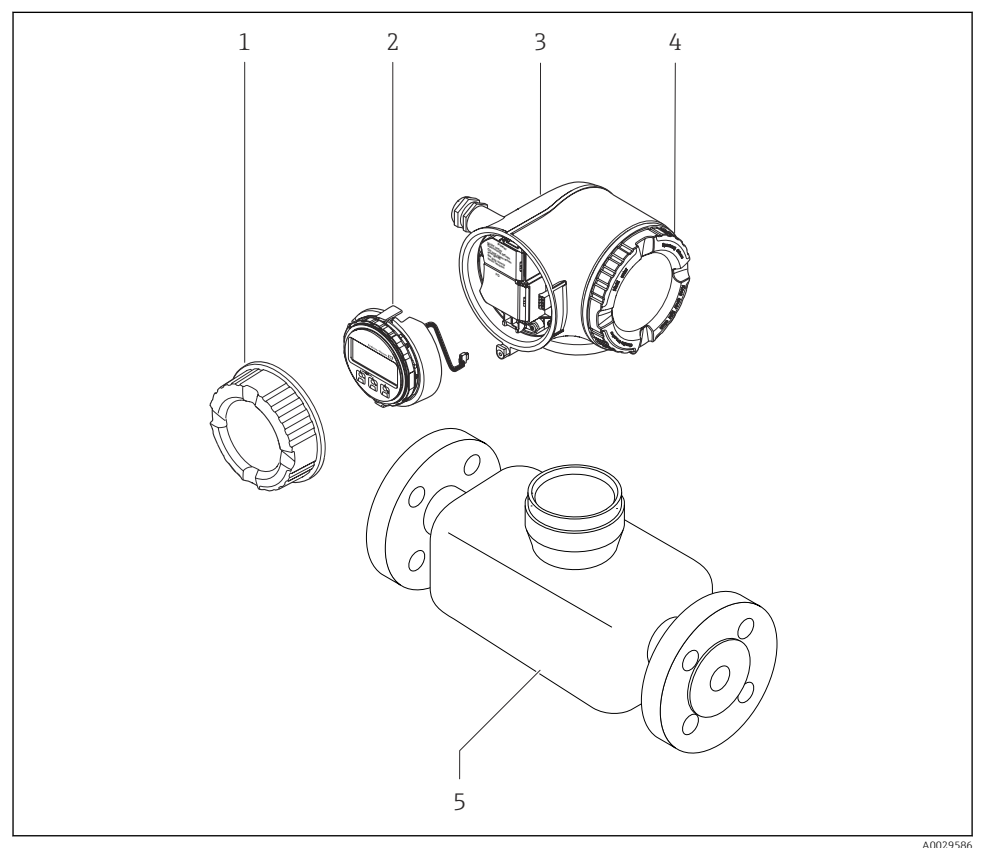

- *1 Kytkentäkotelon kansi*
- *2 Näyttömoduuli*
- *3 Lähettimen kotelo*
- *4 Elektroniikkakotelon kansi*
- *5 Anturi*

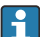

m

Laitteen käyttö etänäytöllä ja käyttömoduulilla DKX001 →  $\triangleq$  22.

Katso laitekuvauksen lisätiedot laitteen käyttöoppaasta  $\rightarrow \blacksquare$  3

# <span id="page-10-0"></span>4 Asennus

Katso anturia koskevat lisäohjeet anturin lyhyestä käyttöoppaasta →  $\Box$  3

## 4.1 Lähettimen kotelon kääntäminen

Lähettimen koteloa voidaan kääntää, jotta kytkentäkoteloon tai näyttömoduuliin päästään helpommin käsiksi.

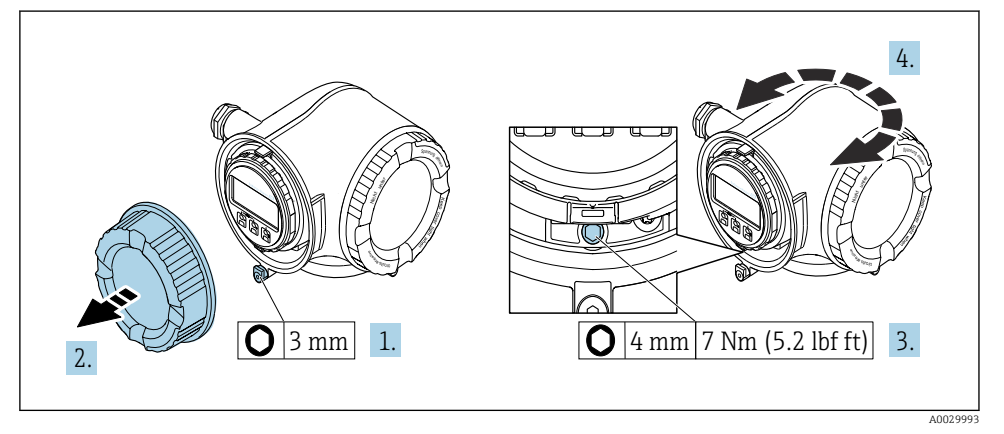

#### *1 Ei-Ex -kotelo*

- 1. Laiteversiosta riippuen: avaa kytkentäkotelon kannen kiinnike.
- 2. Kierrä kytkentäkotelon kansi auki.
- 3. Höllennä kiinnitysruuvia.
- 4. Käännä koteloa haluamaasi suuntaan.
- 5. Kiristä kiinnitysruuvi.
- 6. Kierrä kytkentäkotelon kansi paikalleen.
- 7. Laiteversiosta riippuen: sulje kytkentäkotelon kannen kiinnike.

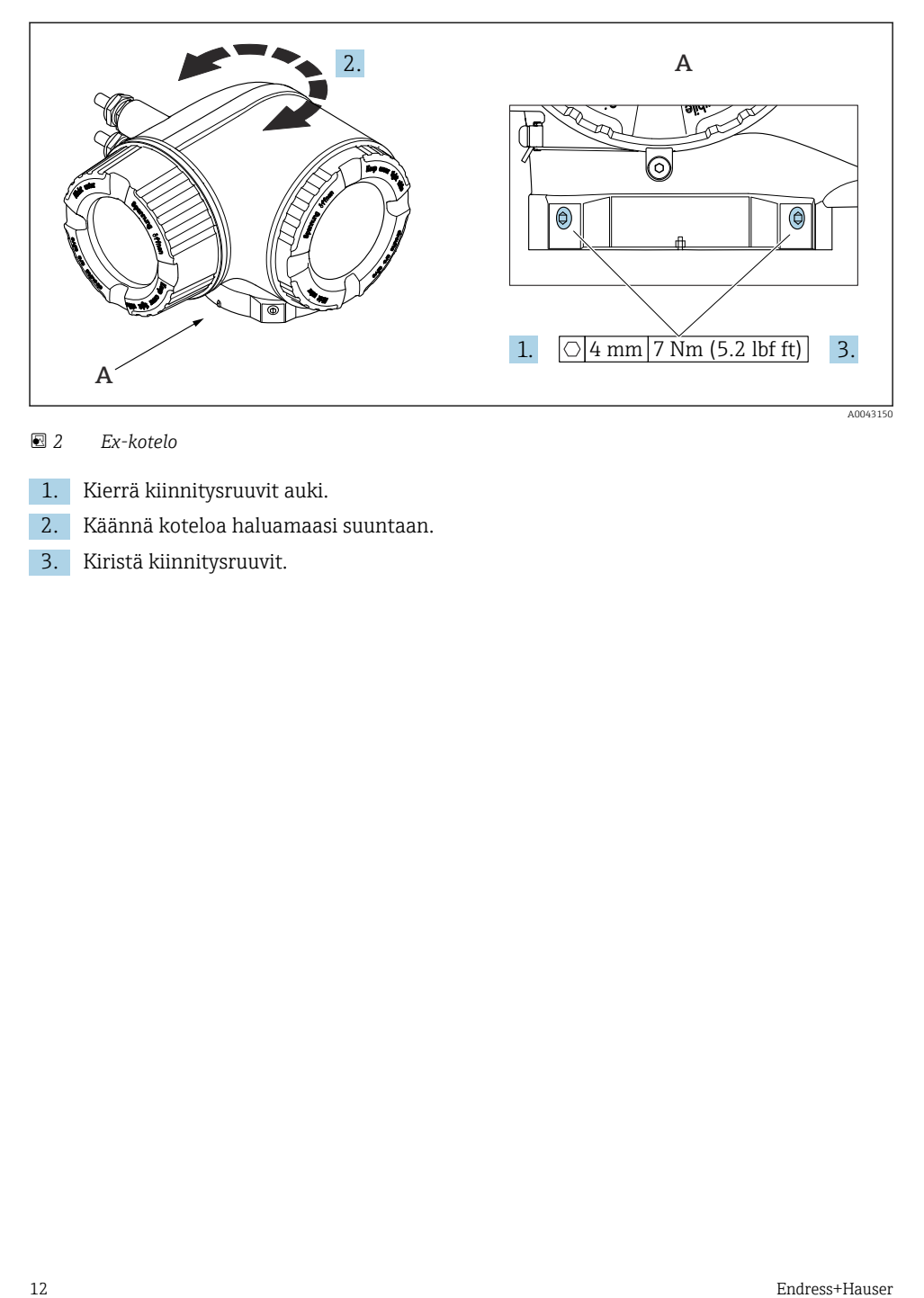

 *2 Ex-kotelo*

- 1. Kierrä kiinnitysruuvit auki.
- 2. Käännä koteloa haluamaasi suuntaan.
- 3. Kiristä kiinnitysruuvit.

# <span id="page-12-0"></span>4.2 Näyttömoduulin kääntäminen

Näyttömoduulia voidaan kääntää näytön luettavuuden ja käytettävyyden optimoimiseksi.

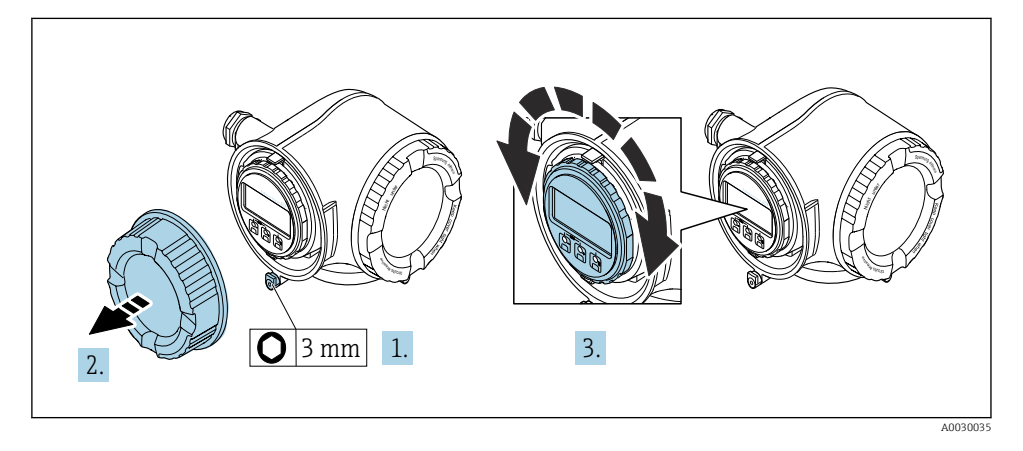

- 1. Laiteversiosta riippuen: avaa kytkentäkotelon kannen kiinnike.
- 2. Kierrä kytkentäkotelon kansi auki.
- 3. Käännä näyttömoduuli haluamaasi asentoon: maks. 8 × 45° kuhunkin suuntaan.
- 4. Kierrä kytkentäkotelon kansi paikalleen.
- 5. Laiteversiosta riippuen: sulje kytkentäkotelon kannen kiinnike.

# <span id="page-13-0"></span>4.3 Kannen lukitseminen

### **HUOMAUTUS**

#### Tilauskoodi "Housing", vaihtoehto L "Cast, stainless": lähettimen kotelon kansissa on reikä kannen lukitsemista varten.

Kansi voidaan lukita ruuveilla ja ketjulla tai asiakkaan omalla vaijerilla.

- ‣ On suositeltavaa käyttää ruostumattomasta teräksestä valmistettuja vaijereita tai ketjuja.
- ‣ Jos suojapinnoite on käytössä, on suositeltavaa käyttää lämpökutisteputkea kotelon maalipinnan suojaamiseen.

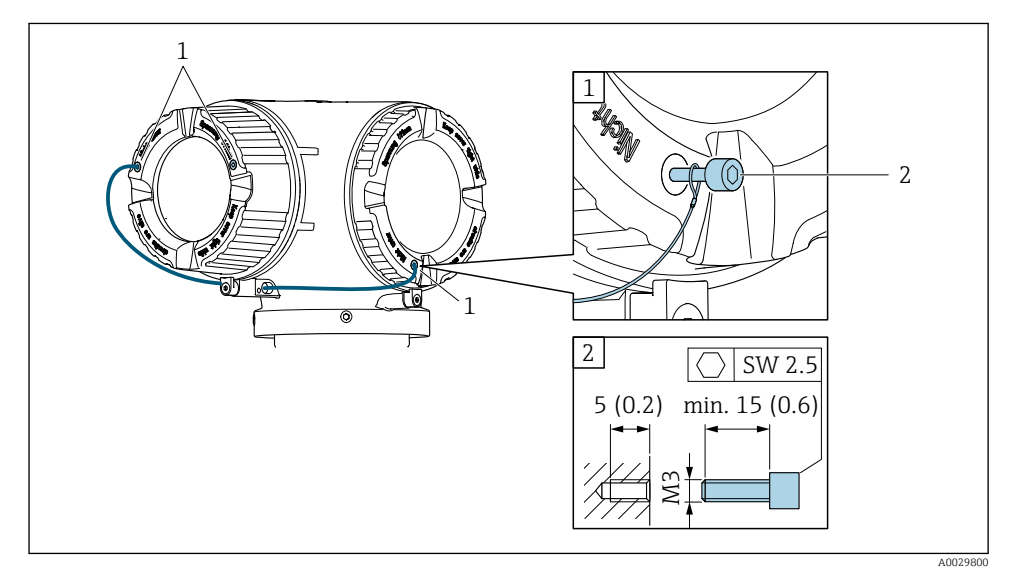

- *1 Kannen reikä kiinnitysruuvia varten*
- *2 Kannen lukitseva kiinnitysruuvi*

# 4.4 Lähettimen asennuksen jälkeen tehtävä tarkastus

Asennuksen jälkeen tehtävä tarkastus on tehtävä aina seuraavien toimenpiteiden jälkeen:

- Lähettimen kotelon kääntäminen
- Näyttömoduulin kääntäminen

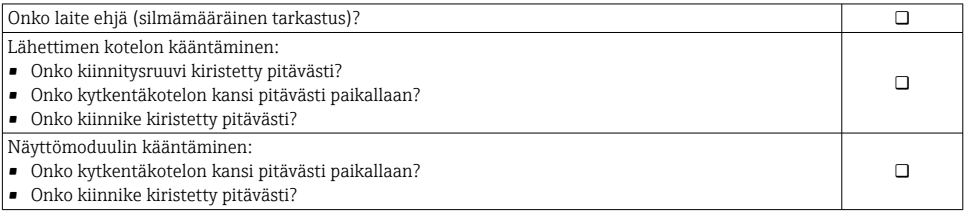

# <span id="page-14-0"></span>5 Sähköliitäntä

### **AVAROITUS**

### Jännitteiset osat! Virheellinen sähköliitännöille tehty työ voi aiheuttaa sähköiskun.

- ‣ Asenna irtikytkentälaite (kytkin tai virrankatkaisija) kytkeäksesi laitteen helposti irti syöttöjännitteestä.
- ‣ Laitteen sulakkeen lisäksi ota mukaan ylivirtasuojayksikkö, jossa maks. 10 A laitosasennuksessa.

# 5.1 Sähköturvallisuus

Vastaa asiaankuuluvia maakohtaisia vaatimuksia.

## 5.2 Liitäntävaatimukset

### 5.2.1 Vaadittavat työkalut

- Kaapelien läpivientejä varten: käytä vastaavia työkaluja
- Kiinnitintä varten: kuusiokoloavain 3 mm
- Kaapelinkuorija
- Kun käytät säikeellisiä kaapeleita: päätehylsyjen puristuspihdit
- Johtojen irrottamiseksi liittimistä: uraruuvitaltta ≤ 3 mm (0.12 in)

### 5.2.2 Liitäntäkaapelia koskevat vaatimukset

Asiakkaan järjestämien liitäntäkaapeleiden täytyy täyttää seuraavat vaatimukset.

### Suojamaadoituskaapeli ulkoiselle maadoitusliittimelle

Johtimen poikkipinta-ala  $\leq 2.1$  mm<sup>2</sup> (14 AWG)

Kaapelikengän käyttö mahdollistaa suuremmat poikkileikkaukset.

Maadoitusimpedanssin on oltava alle 2 Ω.

#### Sallittu lämpötila-alue

- Asennusmaan asennusohjeita tulee noudattaa.
- Kaapeleiden tulee soveltua käytettäviksi odotettavissa olevissa minimi- ja maksimilämpötiloissa.

#### Virransyöttökaapeli (sis. sisäisen maadoitusliittimen johtimen)

Normaali asennuskaapeli on riittävä.

### Signaalikaapeli

#### *Modbus RS485*

EIA/TIA-485 -standardi määrittää kaksi kaapelityyppiä (A ja B) väyläyhteydelle, jota voidaan käyttää jokaisella tiedonsiirtonopeudella. Suosittelemme kaapelityyppiä A.

Kytkentäkaapelin erittelyjä koskevat lisätiedot voit katsoa laitteen käyttöoppaasta.

#### *Virtalähtö 0/4 - 20 mA*

- Normaali asennuskaapeli on riittävä
- Laskutusmittauksessa käytä suojattua kaapelia: tinalla päällystetty kuparipunos, optinen kansi ≥ 85 %

#### *Pulssi /taajuus /kytkentälähtö*

- Normaali asennuskaapeli on riittävä
- Laskutusmittauksessa käytä suojattua kaapelia: tinalla päällystetty kuparipunos, optinen kansi ≥ 85 %

#### *Kaksoispulssilähtö*

- Normaali asennuskaapeli on riittävä
- Laskutusmittauksessa käytä suojattua kaapelia: tinalla päällystetty kuparipunos, optinen kansi ≥ 85 %

#### *Relelähtö*

Normaali asennuskaapeli on riittävä.

#### *Virtatulo 0/4-20 mA*

- Normaali asennuskaapeli on riittävä
- Laskutusmittauksessa käytä suojattua kaapelia: tinalla päällystetty kuparipunos, optinen kansi ≥ 85 %

#### *Tilatulo*

- Normaali asennuskaapeli on riittävä
- Laskutusmittauksessa käytä suojattua kaapelia: tinalla päällystetty kuparipunos, optinen kansi ≥ 85 %

#### Kaapeleiden läpimitta

- Toimitukseen kuuluvat kaapelien holkkitiivisteet:  $M20 \times 1.5$ , kaapelin  $\emptyset$  6 ... 12 mm (0.24 ... 0.47 in)
- Jousiliittimet: sopivat kierrettyihin ja päätehylsyillä varustettuihin kierrettyihin kaapeleihin. Johtimen poikkipinta-ala0.2 … 2.5 mm<sup>2</sup> (24 … 12 AWG).

#### Liitäntäkaapelia koskevat vaatimukset – etänäyttö ja käyttömoduuli DKX001

*Lisävarusteena saatava liitäntäkaapeli*

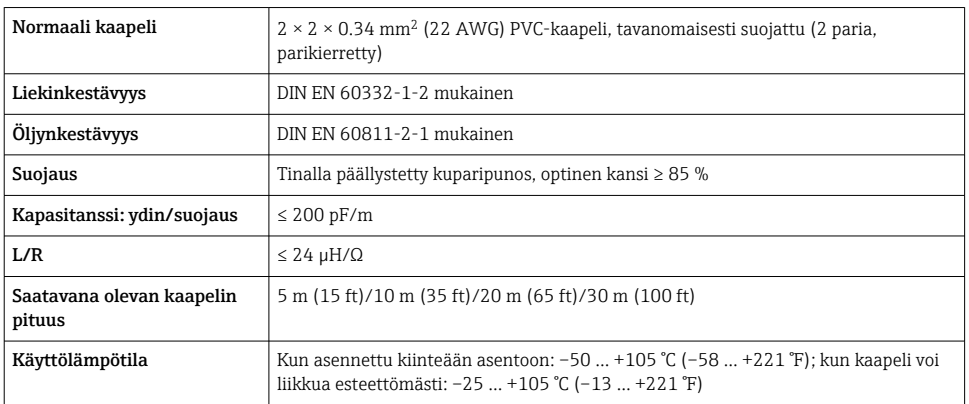

#### *Normaali kaapeli - asiakaskohtainen kaapeli*

Seuraavan tilauskoodin mukaan laitteen mukana ei ole kaapelia ja asiakkaan on hankittava se:

Tilauskoodi DKX001:lle: Tilauskoodi 040 "Kaapelille", vaihtoehto 1 "Ei mitään, asiakas hankkii, maks. 300 m"

Normaalia kaapelia, jossa on seuraavat minimivaatimukset voidaan käyttää kytkentäkaapelina myös räjähdysvaarallisilla alueilla (vyöhyke 2, luokka I, ryhmä 2 ja vyöhyke 1, luokka I, ryhmä 1):

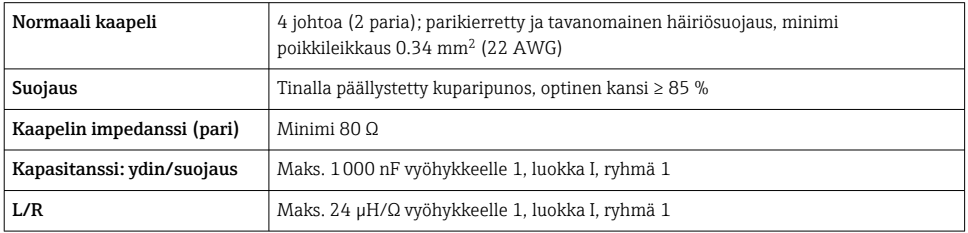

### <span id="page-17-0"></span>5.2.3 Liitinjärjestys

#### Lähetin: syöttöjännite, tulot/lähdöt

Tulojen ja lähtöjen liitinjärjestys riippuu tilatusta laiteversiosta. Laitekohtainen liitinjärjestys löytyy liitinrasian kannessa olevasta tarrasta.

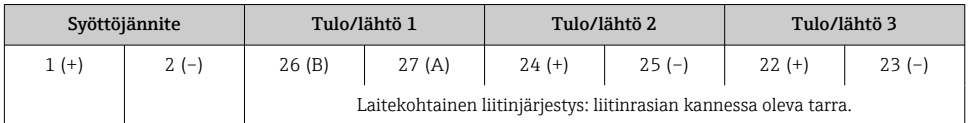

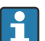

Etänäytön ja käyttömoduulin liitinjärjestys  $\rightarrow$   $\blacksquare$  22.

### 5.2.4 Mittauslaitteen valmistelu

#### HUOMAUTUS

#### Kotelon riittämätön tiivistys!

Voi vaarantaa mittauslaitteen toimintavarmuuden.

- ‣ Käytä sopivaa suojausluokkaa vastaavia holkkitiivisteitä.
- 1. Irrota mahdollinen tulppa.
- 2. Jos mittauslaite on toimitettu ilman holkkitiivisteitä: Hanki kyseiselle liitäntäkaapelille sopiva holkkitiiviste.
- 3. Jos mittauslaite on toimitettu holkkitiivisteiden kanssa: Huomioi liitäntäkaapeleita koskevat vaatimukset →  $\triangleq$  15.

## 5.3 Mittalaitteen liittäminen

#### **HUOMAUTUS**

#### Virheellinen kytkentä heikentää sähköturvallisuutta!

- ‣ Sähkökytkentätöitä saavat tehdä vain asianmukaisesti koulutetut sähköasentajat.
- ‣ Noudata kansainvälisiä/maakohtaisia asennusohjeita ja -määräyksiä.
- ‣ Noudata paikallisia työturvallisuusmääräyksiä.
- $\blacktriangleright$  Tee aina ensin suojamaadoitusjohdon  $\oplus$  kytkentä ennen kuin kytket muita johtoja.
- ‣ Räjähdysvaarallisissa ympäristöissä käyttöä varten huomioi laitekohtaisissa Exasiakirjoissa annetut tiedot.

### 5.3.1 Lähettimen kytkentä

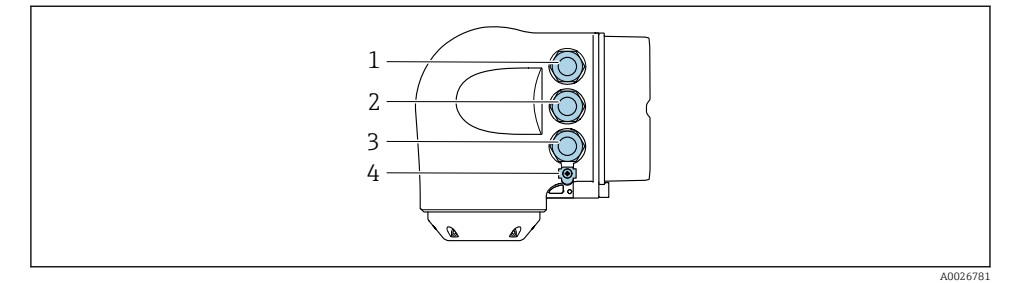

- *1 Syöttöjänniteliitin*
- *2 Signaalinsiirtoliitin, tulo/lähtö*
- *3 Signaalinsiirtoliitin, tulo/lähtö, tai verkkoliitin huoltoliittymän (CDI-RJ45); lisävaruste: liitäntä ulkoiselle WLAN-antennille tai etänäytölle ja käyttömoduulille DKX001*
- *4 Suojamaadoitus (PE)*

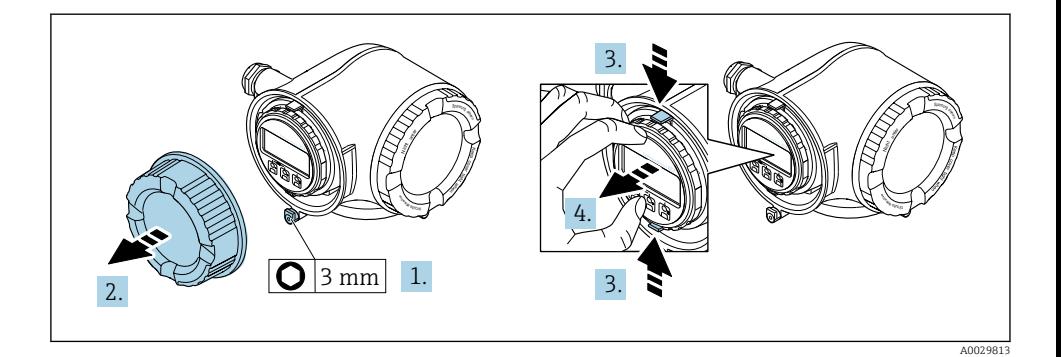

- 1. Löysää kytkentäkotelon kannen kiinnitintä.
- 2. Kierrä kytkentäkotelon kansi auki.
- 3. Purista näyttömoduulin pitimen korvakkeita yhteen.
- 4. Irrota näyttömoduulin pidin.

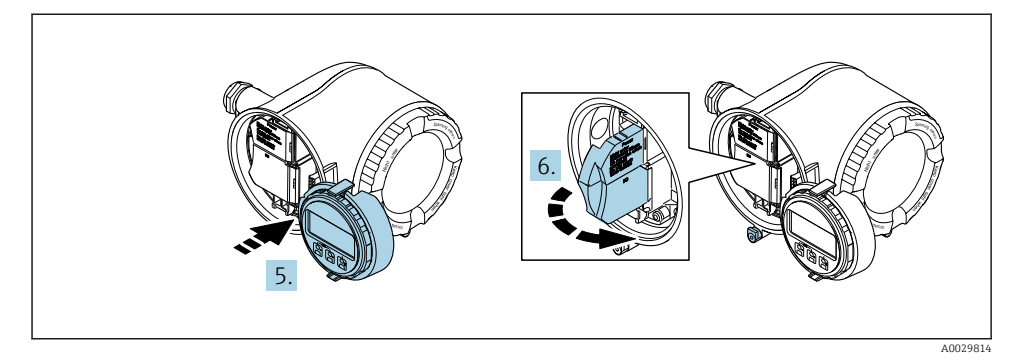

- 5. Liitä pidin elektroniikkakotelon reunaan.
- 6. Avaa liitinrasian kansi.

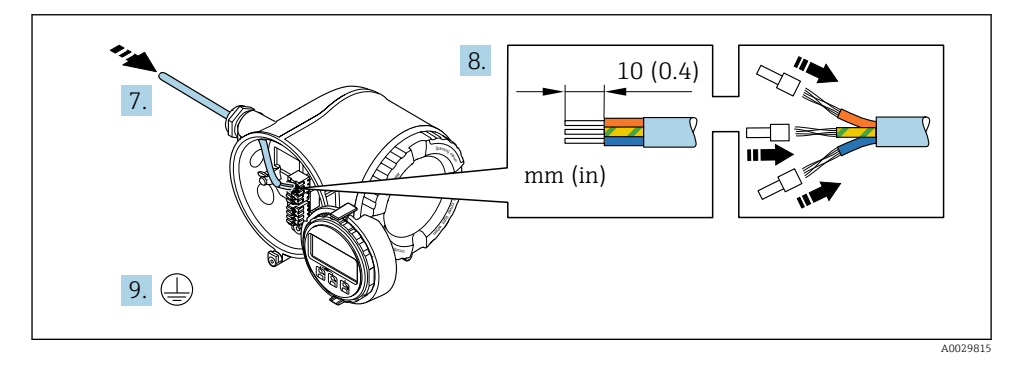

- 7. Työnnä kaapeli läpivientiaukon läpi. Jotta läpiviennistä saadaan tiivis, älä poista sen tiivistettä.
- 8. Kuori kaapeli ja kaapelin päät. Kun käytetään kierrettyjä johtimia, kiinnitä myös päätehylsyt.
- 9. Liitä suojamaadoitus.

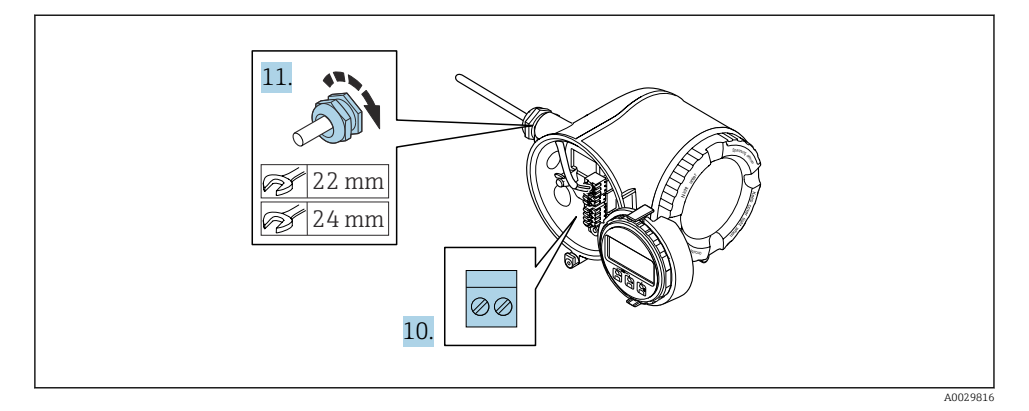

- 10. Liitä kaapeli liitinjärjestyksen mukaan.
	- Signaalikaapelin liitinjärjestys: laitekohtainen liitinjärjestys on merkitty liitinrasian kannen tarraan. Syöttöjännitteen liitinjärjestys: tarra liitinrasian kannessa tai →  $\triangleq$  18.
- 11. Kiristä kaapeliläpiviennit tiukasti.
	- Tämän jälkeen johtojen kytkentätoimet on saatu valmiiksi.
- 12. Sulje liitinrasian kansi.
- 13. Asenna näyttömoduulin pidin elektroniikkakoteloon.
- 14. Kierrä kytkentäkotelon kansi paikalleen.
- 15. Sulje kytkentäkotelon kannen kiinnike.

#### <span id="page-21-0"></span>5.3.2 Etänäytön ja käyttömoduulin DKX001 kytkeminen

Etänäyttö ja käyttömoduuli DKX001 ovat saatavana lisätarvikkeina.

- Etänäyttö ja käyttömoduuli DKX001 ovat saatavana seuraavaan koteloversioon: tilauskoodi "Kotelo": vaihtoehto A "Alumiini, pinnoitettu"
- Etänäyttö ja käyttömoduuli DKX001 ovat saatavana seuraaviin koteloversioihin, tilauskoodi "Kotelo":
	- Vaihtoehto A "Alumiini, pinnoitettu"
	- Vaihtoehto L "Valettu, ruostumaton"
- Mittalaite toimitetaan aina korvikekannen kanssa, kun etänäyttö ja käyttömoduuli DKX001 on tilattu heti mittalaitteen kanssa. Lähettimen näyttö tai käyttö ei ole tässä tapauksessa mahdollista.
- Myöhemmin tilattuina etänäyttöä ja käyttömoduulia DKX001 ei voi kytkeä samaan aikaan olemassa olevaan mittalaitteen näyttömoduuliin. Lähettimeen voidaan kerrallaan liittää vain yksi näyttö tai käyttöyksikkö.

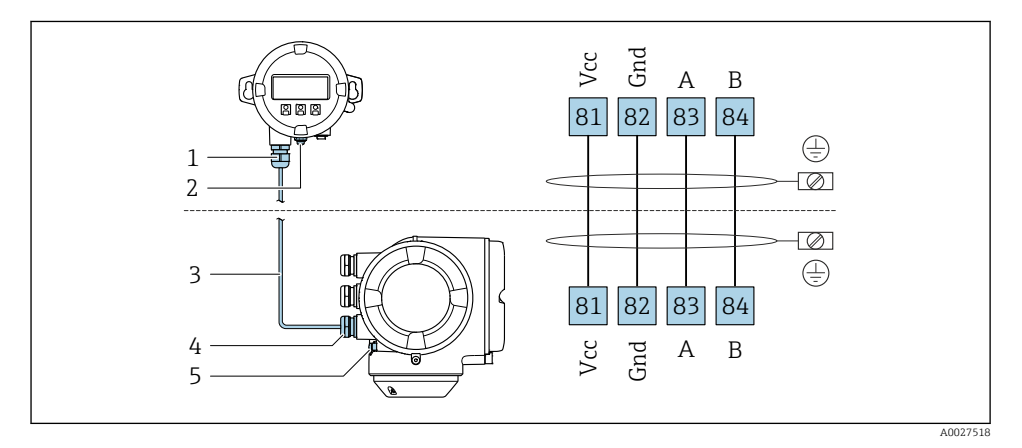

- *1 Etänäyttö ja käyttömoduuli DKX001*
- *2 Potentiaalitasauksen (PE) liitäntä*
- *3 Liitäntäkaapeli*
- *4 Mittalaite*
- *5 Potentiaalitasauksen (PE) liitäntä*

## 5.4 Potentiaalin tasauksen varmistaminen

#### 5.4.1 Vaatimukset

Ei edellytä erikoistoimenpiteitä potentiaalin tasaukseen.

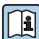

Huomioi räjähdysvaarallisissa tiloissa käytettävien laitteiden yhteydessä räjähdysvaarallisia tiloja Ex-koskevien asiakirjojen (XA) ohjeet.

## <span id="page-22-0"></span>5.5 Laitteistoasetukset

#### 5.5.1 Laiteosoitteen asetus

Laiteosoite on aina konfiguroitava Modbus-orjalle. Kelpaavat laiteosoitteet ovat alueella 1 … 247. Kukin osoite voidaan kohdistaa Modbus RS485 -verkkoon vain kerran. Jos osoitetta ei konfiguroida oikein, Modbus-isäntä ei tunnista mittalaitetta. Kaikki mittalaitteet toimitetaan laiteosoitteella 247 ja ohjelmiston osoitteenmuodostusmenetelmällä.

#### Laitteiston osoitteenmuodostus

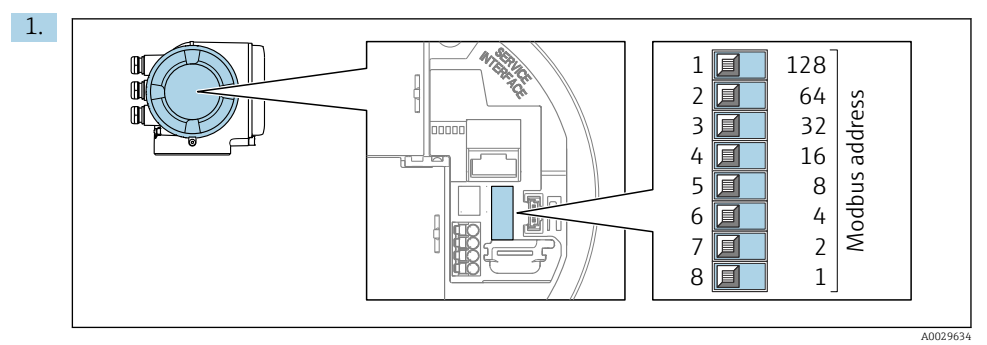

Aseta haluamasi laiteosoite kytkentäkotelon DIP-kytkimillä.

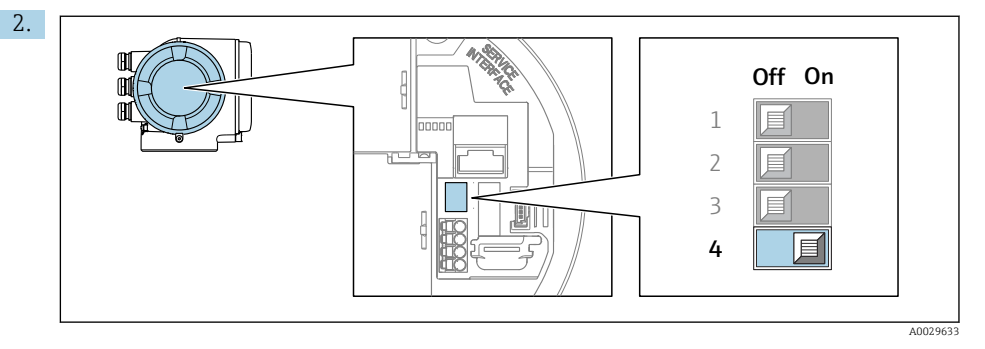

Osoitteenmuodostuksen kytkeminen ohjelmiston osoitteenmuodostukselta laitteiston osoitteenmuodostukselle: aseta DIP-kytkin asentoon On.

Laiteosoitteen muutos astuu voimaan 10 sekunnin kuluttua.

#### Ohjelmiston osoitteenmuodostus

- ‣ Osoitteenmuodostuksen kytkeminen laitteiston osoitteenmuodostukselta ohjelmiston osoitteenmuodostukselle: aseta DIP-kytkin asentoon Off.
	- $\rightarrow$  Laiteosoite, joka on konfiguroitu kohdassa **Device address** -parametri, astuu voimaan 10 sekunnin kuluttua.

### <span id="page-23-0"></span>5.5.2 Päätevastuksen aktivointi

Päätä Modbus RS485 -kaapeli asianmukaisesti väyläsegmentin alussa ja lopussa impedanssierojen aiheuttamien tiedonsiirtovirheiden välttämiseksi.

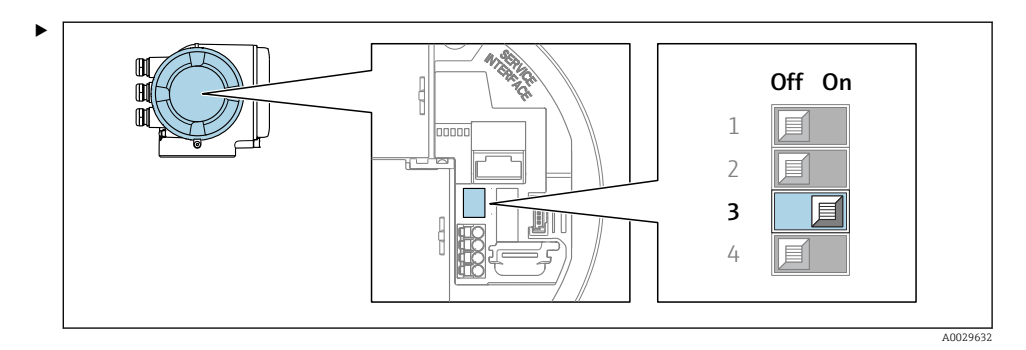

Kytke DIP-kytkin nro 3 asentoon On.

# 5.6 Kotelointiluokan varmistaminen

Tämä mittalaite täyttää kaikki suojausluokan IP66/67, tyypin 4X kotelo .

Suojauksen IP66/67, tyypin 4X kotelo varmistamiseksi suorita sähkökytkennän jälkeen seuraavat työvaiheet:

- 1. Tarkista, että kaikki kotelon tiivisteet ovat puhtaita ja kiinnitetty oikein.
- 2. Tarvittaessa kuivaa, puhdista tai vaihda tiivisteet.
- 3. Kiristä kaikki kotelon ruuvit ja ruuvisuojukset.
- 4. Kiristä kaapeliläpiviennit tiukasti.
- 5. Jotta saat varmistettua, ettei kosteus pääse kaapelin läpiviennin kautta: sijoita kaapeli niin, että se tekee kaarroksen alaspäin ennen kaapelin läpivientiä ("vesiloukku").

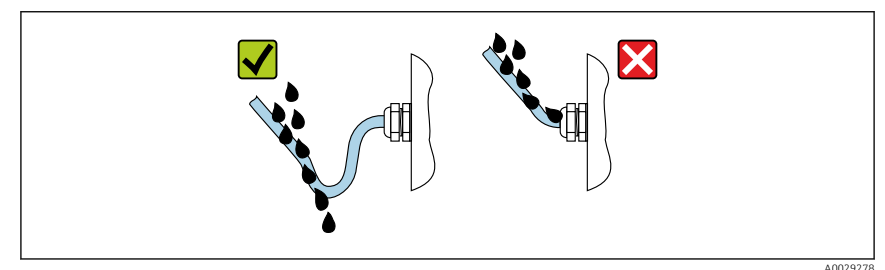

6. Asenna tulpat (jotka vastaavat suojausluokitusta) käyttämättä jääviin kaapeleiden läpivienteihin.

 $\ddot{\phantom{1}}$ 

# <span id="page-24-0"></span>5.7 Tarkastukset liitännän jälkeen

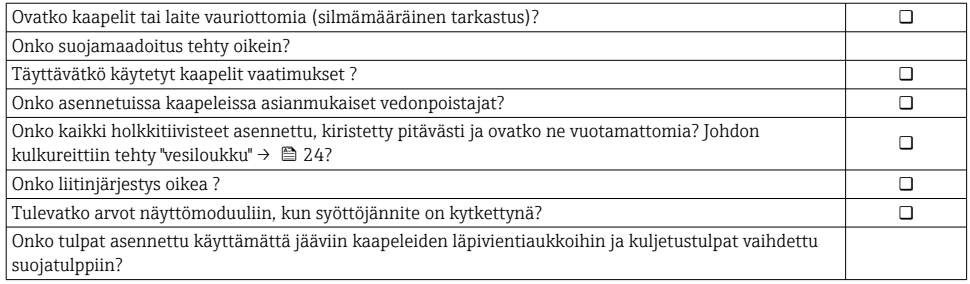

# <span id="page-25-0"></span>6 Käyttövaihtoehdot

# 6.1 Käyttövaihtoehtojen yleiskatsaus

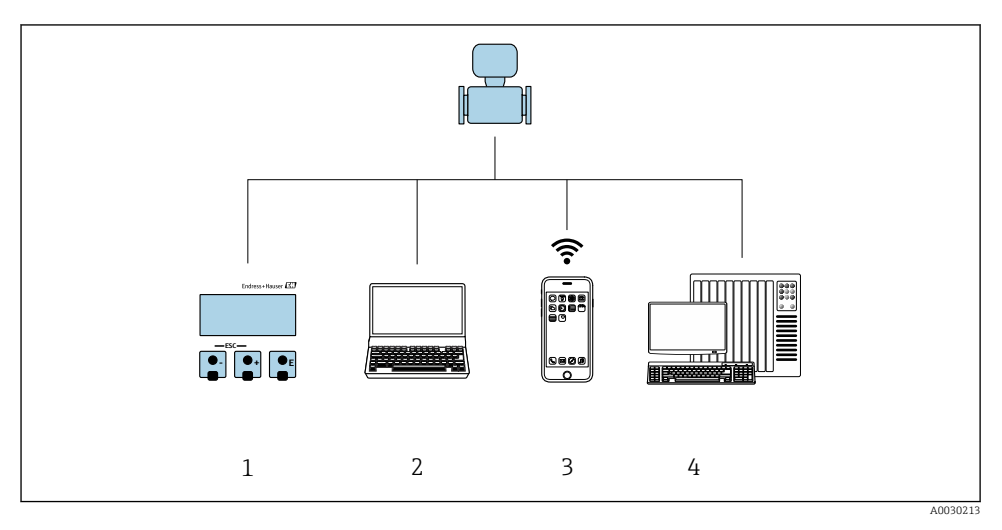

- *1 Paikallinen käyttö näyttömoduulin välityksellä*
- *2 Tietokone ja verkkoselain (esim. Internet Explorer) tai käyttösovelluksen (esim. FieldCare, DeviceCare, AMS Device Manager, SIMATIC PDM) avulla*
- *3 Mobiilipääte, jossa SmartBlue-sovellus*
- *4 Ohjausjärjestelmä (esimerkiksi PLC)*

# <span id="page-26-0"></span>6.2 Käyttövalikon rakenne ja toiminta

#### 6.2.1 Käyttövalikon rakenne

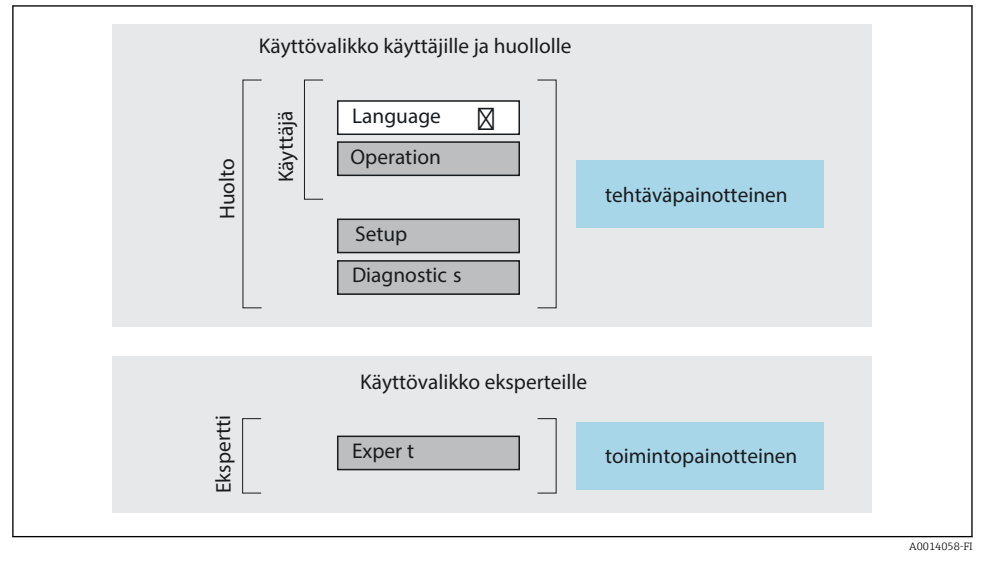

 *3 Käyttövalikon kaaviorakenne*

#### 6.2.2 Käyttöfilosofia

Käyttövalikon yksilölliset osat on kohdennettu määrätyille rooleille (käyttäjä, huolto jne.). Jokainen käyttäjärooli sisältää tälle tyypillisiä tehtäviä laitteen elinkaaren aikana.

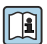

Katso käyttöfilosofian lisätiedot laitteen käyttöohjeista.

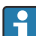

*Koskee vain malleja Proline Promass, O, Q ja X*

Laskutusmittauksen yhteydessä, kun laite on asetettu kiertopiiriin tai sinetöity, sen käyttöön liittyy rajoituksia.

# <span id="page-27-0"></span>6.3 Pääsy käyttövalikkoon paikallisen näytön välityksellä

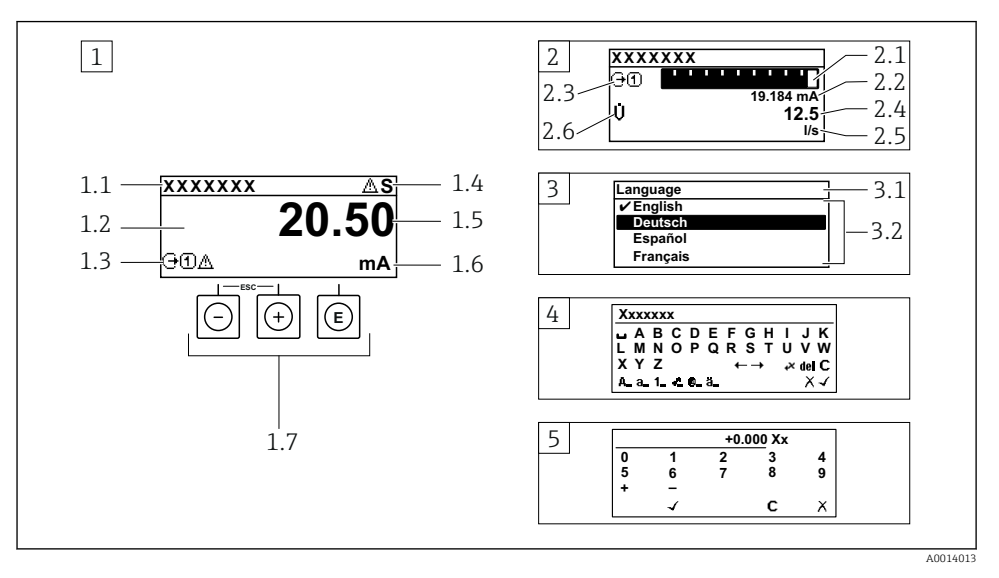

- *1 Toimintanäyttö, jossa mitattu arvo näytetään "1 arvolla, maks." (esimerkki)*
- *1.1 Device tag*
- *1.2 Näyttöalue mitatuille arvoille (4-rivinen)*
- *1.3 Selittävät symbolit mitatulle arvolle: mitatun arvon tyyppi, mittauskanavan numero, vikatapaussymboli*
- *1.4 Tilatietoalue*
- *1.5 Mitattu arvo*
- *1.6 Mitatun arvon yksikkö*
- *1.7 Käyttöelementit*
- *2 Toimintanäyttö, jossa mitattu arvo näytetään "1 palkkikaaviolla + 1 arvolla" (esimerkki)*
- *2.1 Palkkikaavio 1. mitatulle arvolle*
- *2.2 1. mitattu arvo ja sen yksikkö*
- *2.3 Selittävät symbolit 1. mitatulle arvolle: mitatun arvon tyyppi, mittauskanavan numero*
- *2.4 Mitattu arvo 2*
- *2.5 Yksikkö mitatulle arvolle 2*
- *2.6 Selittävät symbolit 2. mitatulle arvolle: mitatun arvon tyyppi, mittauskanavan numero*
- *3 Navigointinäkymä: parametrien valintalista*
- *3.1 Navigointipolku ja tilatietoalue*
- 3.2 Näyttöalue navigointiin: *vilmoittaa nykyisen parametriarvon*
- *4 Muokkausnäkymä: tekstieditori syöttömaskin kanssa*
- *5 Muokkausnäkymä: numeroeditori syöttömaskin kanssa*

### 6.3.1 Toimintanäyttö

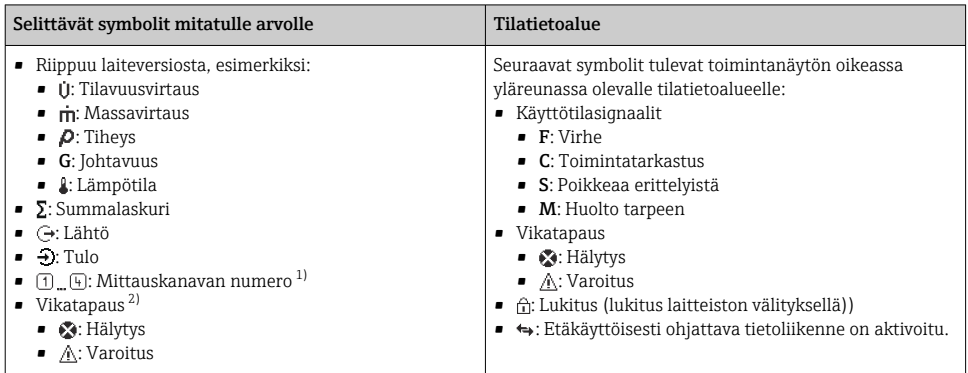

1) Jos samalle mitattavan muuttujan tyypille on yhtä useampi kanava (summalaskuri, lähtö, jne.).

2) Vianmääritystapaukseen, joka koskee ilmoitettua mitattavaa muuttujaa.

### 6.3.2 Navigointinäkymä

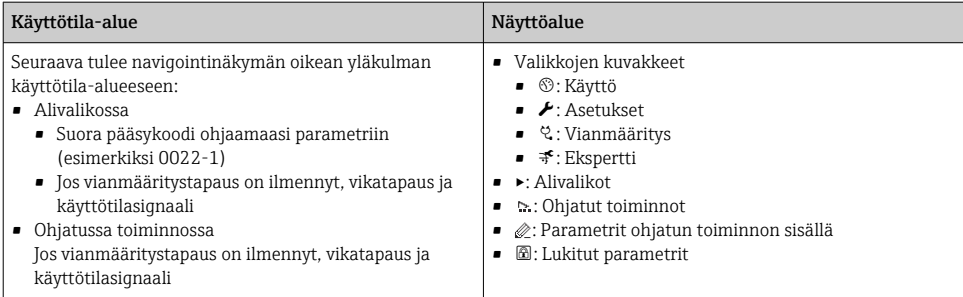

### 6.3.3 Muokkausnäkymä

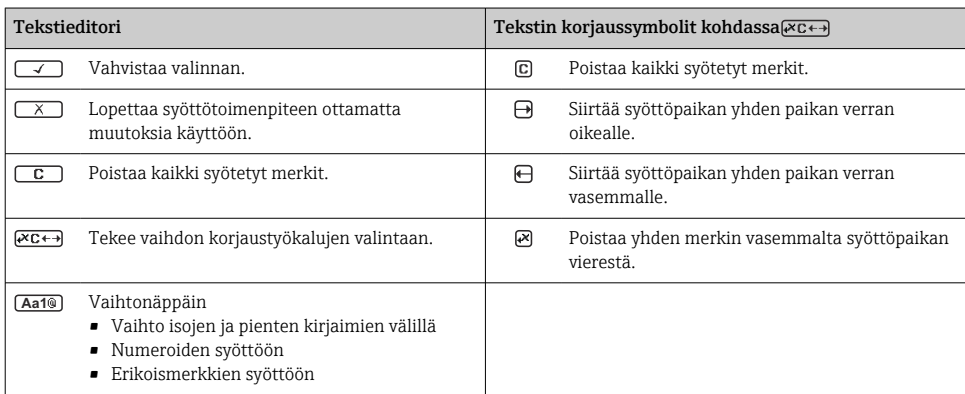

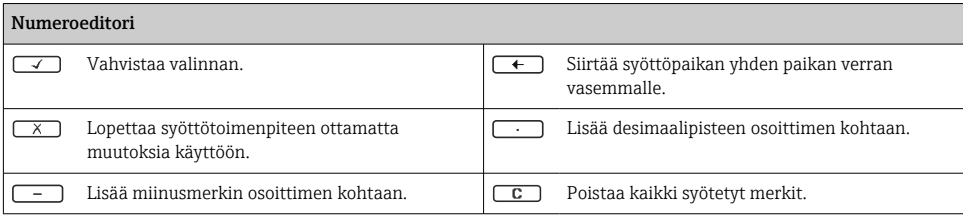

#### 6.3.4 Käyttöelementit

#### Painikkeet ja niiden merkitys

#### Enter-painike

*Mukana toimintanäyttö*

Painikkeen lyhyt painallus avaa käyttövalikon.

#### *Valikossa, alivalikossa*

- Painikkeen lyhyt painallus:
	- Avaa valitun valikon, alavalikon tai parametrin.
	- Käynnistää ohjatun toiminnon.
	- Jos ohjeteksti on avattuna: Sulkee parametrin ohjetekstin.
- Paina painiketta 2 s, jos kyseessä on parametri: Jos käytettävissä, avaa parametrin toiminnan ohjetekstin.

*Ohjatun toiminnon kanssa:* Avaa parametrin muokkausnäkymän.

*Teksti- ja numeroeditorin kanssa*

- Painikkeen lyhyt painallus vahvistaa valinnan.
- Painikkeen 2 s painaminen vahvistaa syötön.

#### Miinuspainike

- *Valikossa, alavalikossa:* siirtää valintapalkkia ylöspäin valintalistassa.
- *Ohjatun toiminnon kanssa:* vahvistaa parametriarvon ja siirtyy edelliseen parametriin.
- *Teksti- ja numeroeditorin kanssa:* siirtää kursorin sijainnin vasemmalle.

#### *<sup>©</sup>* Pluspainike

- *Valikossa, alavalikossa:* siirtää valintapalkkia alaspäin valintalistassa.
- *Ohjatun toiminnon kanssa:* vahvistaa parametriarvon ja siirtyy seuraavaan parametriin.
- *Teksti- ja numeroeditorin kanssa:* siirtää kursorin sijainnin oikealle.

#### $\circledcirc$  +  $\circledcirc$  Poistumispainikeyhdistelmä (paina painikkeita samanaikaisesti)

#### *Valikossa, alivalikossa*

- Painikkeen lyhyt painallus:
	- Poistaa nykyiseltä valikkotasolta ja siirtää seuraavaksi korkeammalle tasolle.
	- Jos ohjeteksti on avattuna, sulkee parametrin ohjetekstin.
- Painikkeen 2 s pituinen painallus parametrin kohdalla: palauttaa toimintanäyttöön ("aloitusnäyttö").

*Ohjatun toiminnon kanssa:* lopettaa ohjatun toiminnon ja siirtää seuraavaksi korkeammalle tasolle.

*Teksti- ja numeroeditorin kanssa:* sulkee teksti- tai numeroeditorin ottamatta mitään muutoksia käyttöön.

#### <span id="page-30-0"></span>Painikkeet ja niiden merkitys

#### $\circled{=}$  +  $\circled{}$  Miinus/Enter-painikeyhdistelmä (paina painikkeita samanaikaisesti)

*Mukana toimintanäyttö:*

• Jos näppäimistölukitus on käytössä: Paina painiketta 3 s, jolloin näppäimistölukitus ei ole käytössä. • Jos näppäimistölukitus ei ole käytössä:

Painikkeen 3 s painaminen avaa kontekstivalikon mukaan lukien vaihtoehdon, jolla voi aktivoida näppäimistön lukituksen.

#### 6.3.5 Lisätietoja

Katso seuraavien teemojen lisätiedot laitteen käyttöohjeista

- Ohjetekstin hakeminen näyttöön
- Käyttäjäroolit ja niihin liittyvä pääsyvaltuutus
- Kirjoitussuojauksen poisto pääsykoodin välityksellä
- Näppäimistölukituksen kytkeminen päälle ja pois

## 6.4 Pääsy käyttövalikkoon ohjaustyökalun välityksellä

Katso lisätietoja pääsystä FieldCaren ja DeviceCaren avulla laitteen käyttöohjeista  $\boxed{1}$   $\stackrel{\text{Nau}}{\rightarrow}$   $\stackrel{\text{a}}{\rightarrow}$  3

## 6.5 Pääsy käyttövalikkoon verkkopalvelimen välityksellä

Käyttövalikkoon pääsee myös verkkopalvelimen välityksellä. Katso laitteen käyttöohjeet.

# 7 Järjestelmän integrointi

 $\fbox{1}$  Katso järjestelmän integroinnin lisätiedot laitteen käyttöohjeista →  $\textcircled{\small{a}}$  3

- Laitekuvaustiedostojen yleiskatsaus:
	- Laitteen nykyisen version tiedot
	- Käyttösovellukset
- Yhteensopivuus aiemman mallin kanssa
- Modbus RS485 -tieto
	- Toimintakoodit
	- Vasteaika
	- Modbus-tietokartta

# <span id="page-31-0"></span>8 Käyttöönotto

# 8.1 Toimintatarkastus

Ennen mittalaitteen käyttöönottoa:

- ‣ Varmista, että asennuksen ja kytkennän jälkeen tehtävät tarkastukset on suoritettu.
- "Asennuksen jälkeen tehtävä tarkastus" -tarkastuslista →  $\triangleq 14$
- "Liitännän jälkeen tehtävä tarkastus" -tarkastuslista [→ 25](#page-24-0)

# 8.2 Käyttökielen asetus

Tehdasasetus: englanti tai tilattu maakohtainen kieli

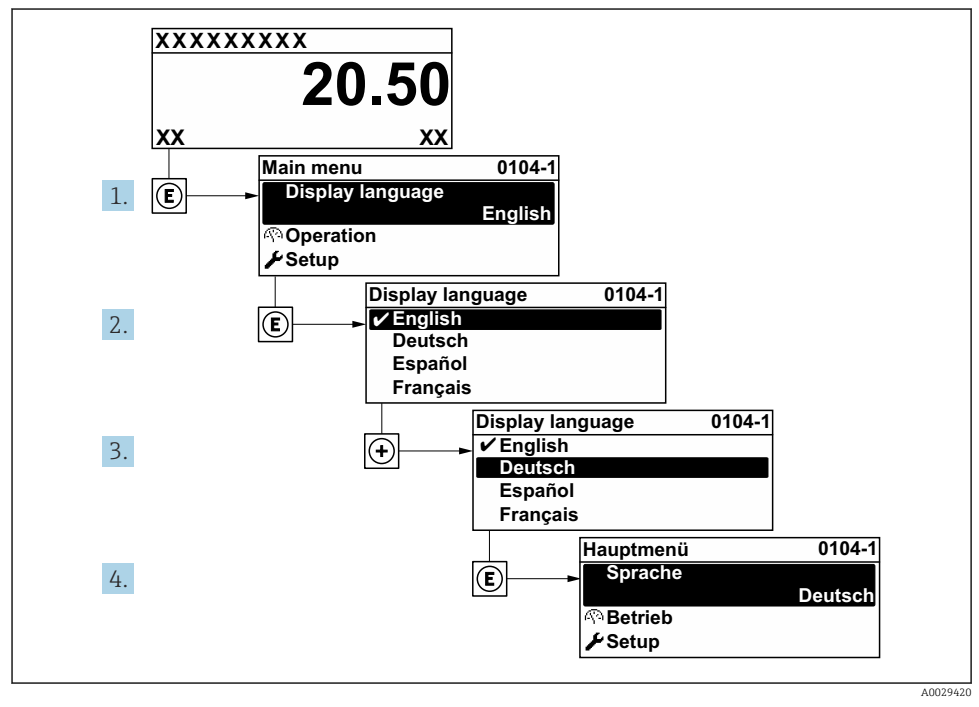

 *4 Esimerkki paikallisesta näytöstä*

# 8.3 Kenttälaitteen konfigurointi

Kohdan Setup -valikko ja sen alivalikoiden ja eri ohjattujen toimintojen avulla voit ottaa mittalaitteen nopeasti käyttöön. Se sisältää kaikki konfigurointiin tarvittavat parametrit, esimerkiksi mittausta tai tietoliikennettä varten.

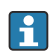

Alavalikkojen ja parametrien määrä voi vaihdella laiteversion mukaan. Valikoima voi vaihdella tilauskoodin mukaan.

<span id="page-32-0"></span>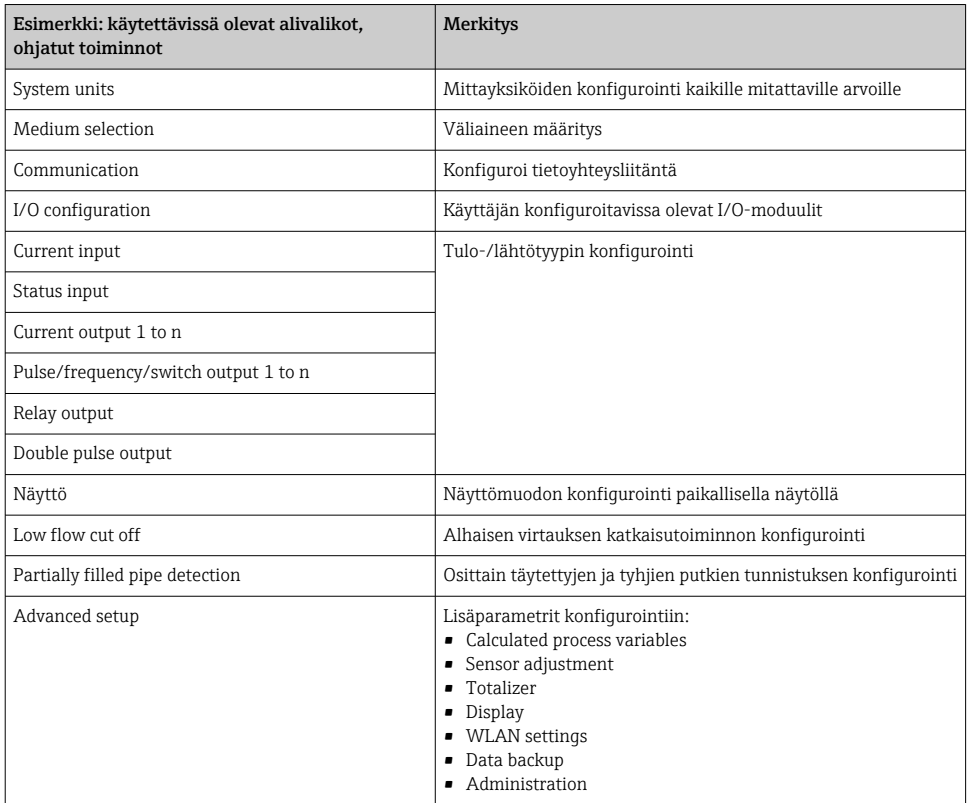

## 8.4 Asetusten suojaus luvattomalta pääsyltä

Seuraavat vaihtoehdot ovat käytettävissä mittalaitteen asetusten suojaamiseksi luvattomilta muutoksilta käyttöönoton jälkeen:

- Suojattu pääsy parametreihin pääsykoodilla
- Suojattu pääsy paikalliseen käyttöön painikelukolla
- Suojattu pääsy mittalaitteeseen kirjoitussuojauskytkimellä

Laitteen käyttöohjeissa on annettuja lisätietoja siitä, miten asetukset suojataan valtuuttamattomalta pääsyltä.

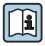

Laitteen erikoisasiakirjoissa on annettuja lisätietoja siitä, miten pääset hallinnansiirtosovelluksiin.

# <span id="page-33-0"></span>9 Diagnostiikkatiedot

Mittalaitteen itsevalvontajärjestelmän havaitsemat viat ilmoitetaan vianmääritysviestillä vuorotellen toimintanäytön kanssa. Vian korjausohjeet antavan viestin voi avata diagnostiikkaviestistä ja se sisältää tärkeitä tietoja kyseisestä viasta.

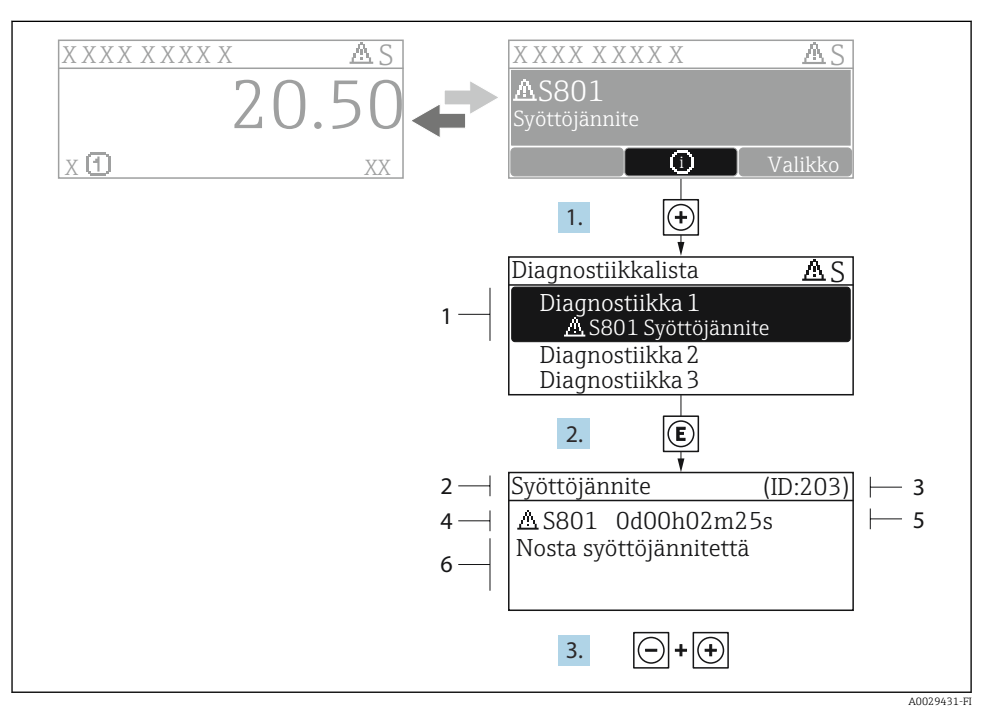

#### *5 Korjausohjeiden viesti*

- *1 Diagnostiikkatiedot*
- *2 Lyhyt teksti*
- *3 Huollon ID*
- *4 Vikatapaus ja vikakoodi*
- *5 Toiminta-aika virheen ilmestyessä*
- *6 Korjaustoimenpiteet*
- 1. Käyttäjä on diagnostiikkaviestissä. Paina  $\boxplus$  ( $\textcircled{1}$ -symboli).
	- Diagnostic list -alivalikko avautuu näyttöön.
- 2. Valitse haluamasi diagnostiikkatapahtuma painikkeella  $\boxplus$  tai  $\boxminus$  ja paina  $\boxplus$ .
	- Korjaustoimenpiteiden viesti avautuu.
- 3. Paina painikkeita  $\Box$  +  $\Box$  samanaikaisesti.
	- Korjaustoimenpiteiden viesti sulkeutuu.

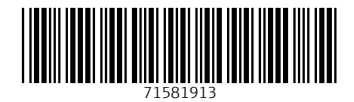

# www.addresses.endress.com

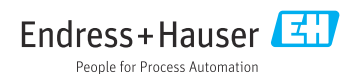